Tablet computer series

The user manual

The company reserves the right to vary the product design Productpictures and content are for reference only, and specifications of the right, then without prior notice, specifications appearance please to sales kind prevail.

#### FCC Caution:

Any chanes or modifications not expressly approved by the party responsible for compliance could void the user is authority to operate the equipment.

This device complies with part 15 of the FCC rules. Operation is subject to the following two conditions:

(1) this device may not cause harmful interference, and

(2)this device must accept any interference received, including interference that may cause undesired operation.

NOTE: The manufacturer is not responsible for any radio or TV interference causedby unauthorized modifications or changes to this equipment. Such modifications or changes could void theuser's authority to operate the equipment. This equipment has been tested and found to comply with the limits for aClass B digital device, pursuant to part 15 of the FCC Rules. These limits are designed to provide reasonable protection against harmful interference in aresidential installation. This equipment generates uses and can radiate radiofrequency energy and, if not installed and used in accordance with the instructions, may cause harmful interference to radio communications. However, there is noguarantee that interference will not occur in a particular installation. If this equipment does cause harmful interference to radio or television reception, which can be determined by turning the equipment off and on, the user is encouraged totry to correct the interference by one or more of the following measures:

- -Reorient or relocate the receiving antenna.
- -Increase the separation between the equipment and receiver.
- -Connect the equipment into an outlet on a circuit different from that to which thereceiver is connected.
- -Consult the dealer or an experienced radio/TV technician for help.

Radiation Exposure Statement

The device has been tested and comply with FCC SAR limits

For body-worn operation, this device has been tested and meets the FCC RF exposure guidelines when used with a plastic case. The users must use this plastic case. The product is shipped with a plastic case( see the packing list). Use of other plastic cases may not ensure compliance with FCC RF exposure guidelines.

#### Package List

|   | Accessories  | Photo                                                                                                    | Quantity |
|---|--------------|----------------------------------------------------------------------------------------------------|----------|
| 1 | Tablet       |                                                                                                    | 1        |
| 2 | charger      | DigiDragon Town Chapter Med Jiffs Town A-1010/1407 Town A-1010/1407 Town A-1010/1407 Town A-1010/1407 Town A-1010/1407 Town A-1010/1407 Town A-1010/1407 Town A-1010/1407 Town A-1010/1407 Town A-1010/1407 Town A-1010/1407 | 1        |
| 3 | Plastic case |                                                                                                    | 1        |
| 4 | USB cable    |                                                                                                    | 1        |

16

Which hand book contains important security measures and the correct use of the product information, in order to avoid accidents. Pls make sure to reading the manual carefully before use the device.

- · Please don't be in high temperature, moisture or very dust place
- Please don't be in high temperature, Especially in summer don't put the device in the car when Windows closed.
- Avoid fall or Violent collision of the device, don't make the TFT display screen were violent tremor. This could cause TFT display screen abnormal or damage.
- Please choose the appropriate volume, Use headphones shoulds not be too big volume,
  If feel tinnitus, Lower the volume or stop using it
- · please charge In the following condition,
- A. The battery power ICONS shows have no power
- B. The system automatically shut off, startup after power off soon
- C. Operation buttons no response
- D. The machine that the top right corner show red icons
- When the device in the format or ongoing upload and download file, please dont suddenly disconnect, This could cause application error.
- For those who because of damage to the product, repair, or other causes of erased the memory, The company shall not be liable for any responsibility, please follow the user manual for the standardized operation to use the device.
- Don't disassemble the product, don't use alcohol. Thinner or benzene to scrubbing products
- Don't use the device one of the place of prohibit to use electronic equipment in regional (such as the plane)
- · Please don't using the Tablet PC when you in driving or walking down the street,
- · USB just only be used for data transmission

The company reserves the right to improve product, products specification and design have any change, The information is subject to changes without prior notice. (This tablet is no waterproof function)

【Remark ] All pictures in this manual is just for your reference, products specification and design have any change, The information is subject to changes without prior notice.

| 3G           | Built-in 3G Module(option),                                             |  |  |
|--------------|-------------------------------------------------------------------------|--|--|
| 30           | WCDMA/HSDPA,support calling message                                     |  |  |
|              | Wifi ad hoc                                                             |  |  |
| TF expansion | for optional 3G module to realize 3G communication.External             |  |  |
|              | MICRO SD(TF)slot,Max. 32GB TF card.                                     |  |  |
| USB          |                                                                         |  |  |
|              | USB high speed 2.0 .Can be connected to the computer to copy files.     |  |  |
| VPU          | Maximum support hardware decoding 720P and 1080i, and                   |  |  |
|              | 480 video encoding.                                                     |  |  |
| Gravity      |                                                                         |  |  |
|              | Built-in 3D gravity sensor, to make screen realize 360 degree rotation. |  |  |
| Audio        | support gravity sense operation game. AC97 full-duplex codec,           |  |  |
|              | support AAC\AMR\MP3\WMA\WAV\MIDI and so on.                             |  |  |
| Video        | WMV/ASF/MP4/3GP/AVI/MKV/VC-1/DIVX/MPEG-2/MPEG-4                         |  |  |
|              | /H.263/ H,264 720P HD 1080i                                             |  |  |
| Game         |                                                                         |  |  |
|              | Support several of entertainment games based on Android platform.       |  |  |
| Web          | Support many internet applications like web, social, video, chatting    |  |  |
|              | and so on.                                                              |  |  |
| E-book       | Assemble e-book tool to read based on Android plafform.                 |  |  |
| Photo Frame  | Built-in photo player, and take it as a photo frame or calendar.        |  |  |
| Office       | Support various of office software based on Android platform, to        |  |  |
|              | realize office functions, Such as Word\Excel\PPT\PDF.                   |  |  |

Manage: click manage, enter third party interface Click install icon, will enter Action interface

#### 6 Problem solution

#### 6.1 Device can't to open

- 1. Check the battery power
- 2. Connect adaptor first, then check again
- 3. After charging then can't to open, pls contacy with the supplier

# 6.2 After startup the screen or the opening picture has been appear, the the device appear shutdown

- 1 Power is not enough, please charge Headset can't hear the voice
- 2 Pls check the volume whether set to 0
- Check the music file wherther damaged. Try playing other music, if the file have damaged may lead to serious noise or hop sounds

#### 6.3 Can copy file or paly music and so on

1 Pls check between computer and device is correct connection

- check the memory storage space is already full
- 3. checl the USB cable is good or not
- 4. USB connection is disconnected

#### 7. Basic function

| OS | android8.1/ardroid9.0/ android10.1 |
|----|------------------------------------|
|    |                                    |

CPU Quad-core ARM Cortex A7 processor, up to 1.3GHz

RAM Support LPDDR3/LPDDR2. upto 533MHZ(LPDDR3), max 2G

Byte

ROM Nand flash 4GB/8GB/16GB/32GB/64GB Optional

LCD 7'opti on HD display

Touch panel CapacitiveTouch panel Optional

2D/3D Single core ARM Mali-T820, up to 600MHz
Graphic Support OperGLES1.1/2.0/3.1/3.2 3D graphic
WIFI wireless Single band 2.4GHz, support 802.11b/g/n

1. Desk:

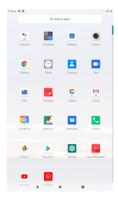

# 1.1 Touch panel

Capacitive touch panel: In The Operation, to click, dragging on the touch panel

#### 1.2 POWER

startup; Long Press and hold the power button, the system will enter the main interface shutdown: In the main menu interface, Press the power button about 5 second to shutdown, The system can hint "power off" option, Clike'ok". you can safely shut down.

Lock screen: Short press Power button to lock screen or unlock screen- Remark 1 .When power is empty, system will shut down automatically.

Illegal turn off the device restart will scan and restore the disk,it may take longer time to enter into system

#### 1.3 BACK

Short Press BACK button will return the last interface.

#### 1.4 MIC

Recording

## 1.5 Volume +, Volume-

the buttons on top Volume +, Volume-achieve changes in the volume.

## 1.6 earphone jack

3.5 mm standard earphone jack

# 1.7 Video output interface

HDMI output interface

#### 1.8 TF card

TF-CARD solt: external T-FLASH card

#### 1.9 Mini USB

MiniUSB jack: you can use it to connect the computer for data transmission, charging and external connection USB flash drive

#### 1.10 DC Adapter

For charging, your tablet battery

#### 1.11 Recovery

When the Tablet under the condition of the crash, upgrade firmware.

#### 2. First use

#### 2.1 Battery management and charge

Before first use, please set the device's battery is fully charged

Just need to connect the adaptor or USB interface, then you can charge

The first two times charging please keep about 6 hours, after that you just need 4 hours to charge.

[Remark]: This tablet using Built-in type polymer battery, Charge must be to choose

standard adaptor (Input: AČ110-240V 50/60Hz Max: 180MA., Output: DC5.0~5.5VZ1.5A), this device without supply DC charging, USB interface can charge, Choose USB interface to charger

During the charging, the battery icon will scroll

When finished charging, battery icon will become green and stop rolling In order to prolong the service life of the machine, suggest use out battery power

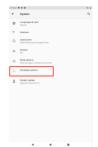

#### 4.8 About tablet

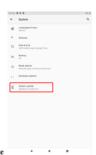

# 5. Apps Install and manage

# 5.1 App installer

This Tablet can support Android APP in market by third party, most Apps can install in the network, can copy to NAND FLASH or SD card.

Click Appinstaller icon, will appear Install, manage, Exit options.

Install: Click install, enter Apk install interface

Separately for Internal Memory disk and SD Card disk.

Selec the APK you would like to install, click it to install, go back to main menu, will display the installed app you just selected.

Remark: some 3<sup>rd</sup> APP must install properly by memory card .downloaded 3<sup>rd</sup> paty app may not install properly on device.

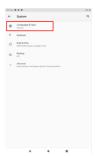

Select Language: 54 kind of national languages are available

Remark: Android system can support 54 kind of language, now manu interface just suport 14 language.

Android keyboard: Android keyboard setting

Sound on Key-press

Auto-capitalisation

Show suggestions: Display suggested words while typing

Auto-complete: Specebar and punctuation automatically insert highlighted word

## 4.6. Date & time setting

Set date, set time, Select time zone and select date format

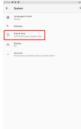

#### 4.7 Developer options

Choose USB work pattern: OTG/HOST/SLAVE.

before charge it

[Remark]: 1. If you long time don't to use this Tablet, ,in order to avoid power consumption caused damage.pls charge/play the battery once a month.

- After low battery shut down,connect DC adaptor,device will remind low battery,charging,need to wait some time until the battery is enough power to enter into main menu.
- Device charging should be in standby status for reach normal charging time.
   Because with device and screen consumption it may cause longer charging time

#### 2.2 Connection with PC

U Use USB cable to connect device to PC,device will pop up the USB connection window,click Turn on USB storage to connect to PC

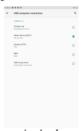

Into the load mode, you can copy, delete the file on the device and the file on the memory card.

# 3. Equipment operation interface

#### 3.1 Main interface describe

After startup will enter the main interface

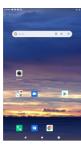

M the main interface, you can:

y anagement main interface software ICONS: long press the icons 3 second, after the icons will biger, then ou can drag anywhere in the interface

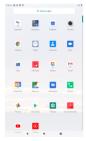

Delete icons: long press the icons 3 second, drag the icons to the Recycle Bin icon, once it become red, Loosen your hand, after that you can delete icon [Remark] pls touch You touch the screen keep a time, appear the dialog box"Add yo Home screen" as shown below

# 4.5. Language & keyboard

Setting: (Language), text input and automatic error correction options,

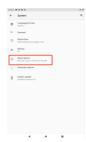

# 4.4 Storage

Remove TF card, view of the available storage space

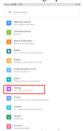

option"delete SD card", so that can safety to romeve SD card

# 4.2 Application

Manage applications

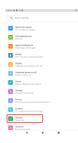

Unknown sources: Click "Unknown Sources", then click \*'OK" Manage application: manager and uninstall Application

## 4.3 Privacy

Factory data reset

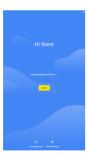

#### 3.2 status bar describe

◆ The status bar above of the screen

Top left display main interface software, T-Flash card, USB connection status and so on Top right display the battery, battery charge icons, current time, set time, Settings Menu ESC button

#### 3.3 Use touch panel

Device equipped with a  $7^{\rm u}$  touch screen. Following the main touch screen area is described, and describes some of the tips for how to use the touch screen.

No matter which interface you are on the screen, can go back to main screen through pressing the soft key [  $\bullet$  ] on the bottom right corner of the main screen.

[Attention] The main screen soft key EOunctions as the machine back key

In different applications, by tapping the back soft key <u>FVb</u>n the bottom right corner on the touch screen, you can return to its interface on the upfloor.

7

In different applications, by tapping the menu key Hon the upper right corner of touch screen, the screen will appear the operation setting interface as follows,

10

[Remark]: The main screen soft key Hfunctions as the machine manuE

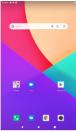

In the main interface, you can touch the icon to open the APPs

In different browser(file, music, video, pictures), You shift and drag the scroll bar, so that the file list can up or down to roll.

# 4. Equipment basic set

Setting: Click setting icons a, enter setting interface

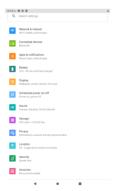

# 4.1 Silent mode, Volume, Notification ringtone, Audible selection, Screen lock sounds

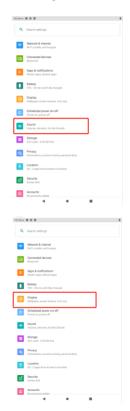

8